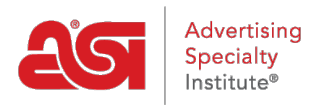

[Soporte de Producto](https://kb.asicentral.com/focus-win/es-ES/kb) > [My ASI](https://kb.asicentral.com/focus-win/es-ES/kb/my-asi) > [Manage Services](https://kb.asicentral.com/focus-win/es-ES/kb/manage-services) > [Restablecimiento de su contraseña en](https://kb.asicentral.com/focus-win/es-ES/kb/articles/resetting-your-password-on-asi-central-2) [ASI Central](https://kb.asicentral.com/focus-win/es-ES/kb/articles/resetting-your-password-on-asi-central-2)

Restablecimiento de su contraseña en ASI Central

Tamika C - 2021-08-31 - [Manage Services](https://kb.asicentral.com/focus-win/es-ES/kb/manage-services)

En la Página principal de ASI central, haga clic en el enlace ASICentral login.

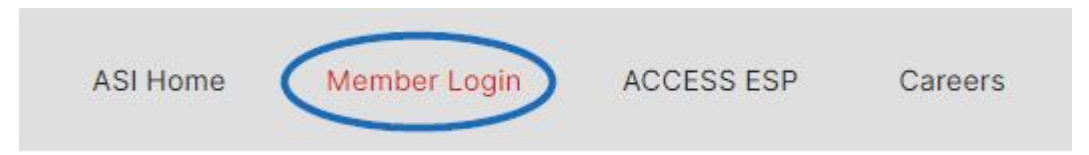

A continuación, haga clic en el vínculo olvidé la contraseña en el área de inicio de sesión.

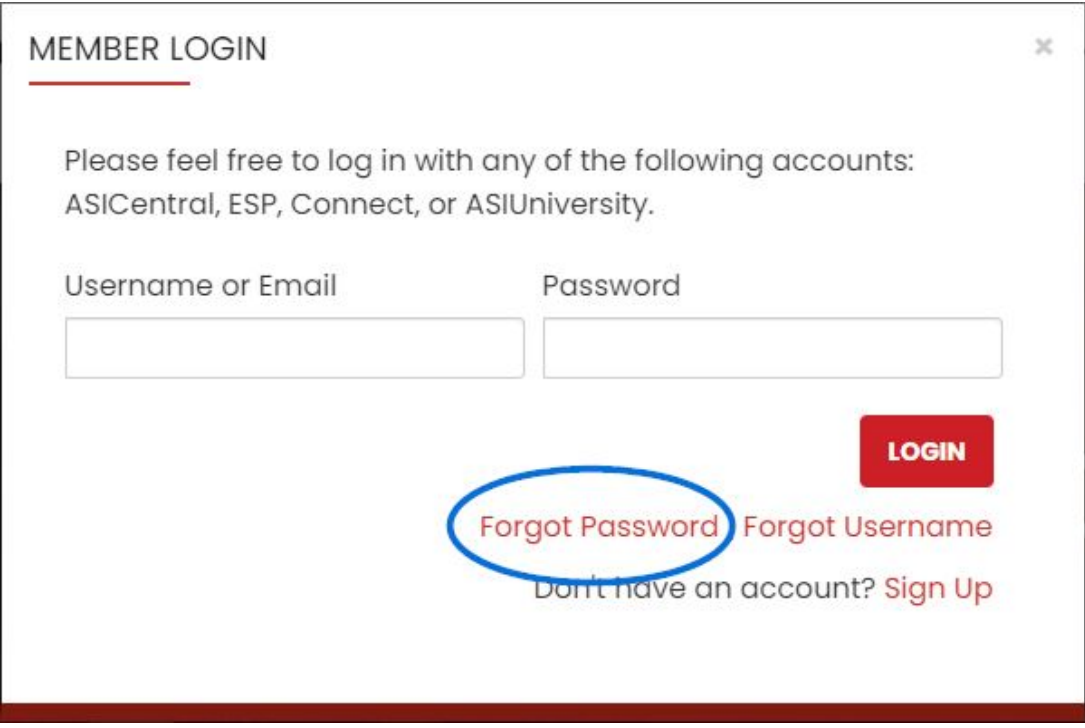

Introduzca su correo electrónico y haga clic en enviar. Se enviará un correo electrónico que contiene un enlace al que se lee "haga clic aquí para restablecer su contraseña".

Después de hacer clic en ese enlace, ingrese su nombre de usuario y luego una nueva contraseña dos veces; una vez en el cuadro nueva contraseña y otra vez en el cuadro Confirmar nueva contraseña. A continuación, haga clic en el botón Cambiar contraseña. *Nota:* La contraseña debe contener 8-25 caracteres, incluyendo una letra y un número.

## **Reset Password**

Please note that changing your password will affect all of your ASI accounts, including ASICentral, ESP, Connect and the Online Learning Center.

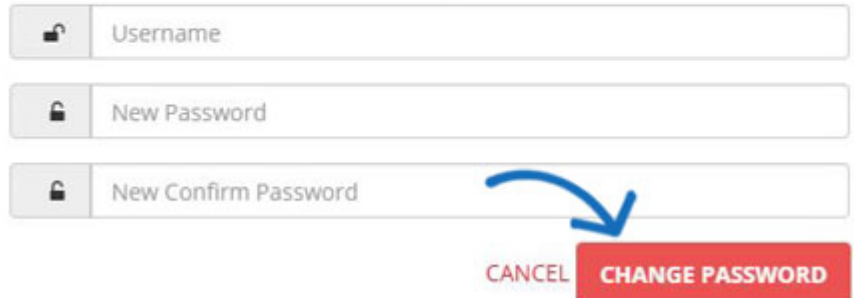

El restablecimiento de su contraseña de ASI central también restablecerá su contraseña para ESP web y ASI Education. Las contraseñas de ESP online y ASI online Account Manager no se verán afectadas.